## **GMTCNT PLC CPU'LARININ GMTSUITE İLE ÇALIŞIR HALE GETİRİLME PROSEDÜRÜ**

## **Not : Aşağıdaki adımları gerçekleştirdikten sonra CPU, GMTSuite ile çalışır hale gelir ve GMTSoft üzerinden program yüklenemez.**

CPUların GMTSuite ile çalışabilmesi için PLC CPU loader versiyonu 212 ve üstünde olmalıdır.

GMTSoft yazılımı ile PLC ye bağlanıp PLC nin loader versiyonunu kontrol edin, **PLC Loader versiyonu 212 ve üstü ise PLC CPUnuza GMTSoft üzerinde hiçbir güncelleme yapmadan GMTSuite güncelleme adımlarını gerçekleştiriniz.**

PLC Loader versiyonu 212 altında ise sırasıyla aşağıdaki işlemleri gerçekleştiriniz.

212 loader dosyasını aşağıdaki linkten indirebilirsiniz. https://gmtcontrol.com/wp-content/uploads/2021/09/PLCboot\_V212.zip

Resimde görüldüğü gibi loader versiyonu 209 dur ve güncelleme yapılması gerekir.

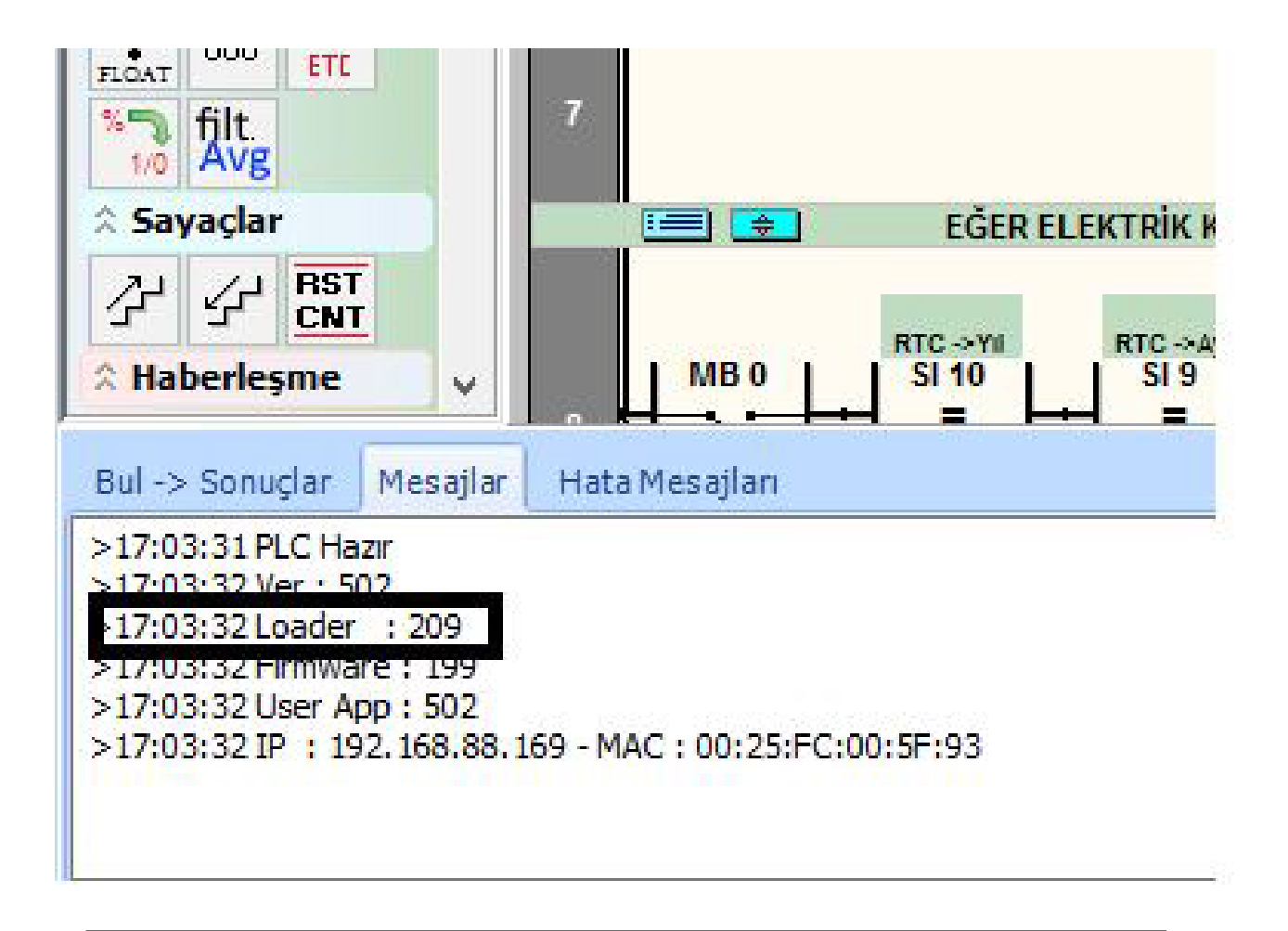

## **GMTCNT PLC'ler Yerli ve Millidir. GMTCNT tescilli bir Türk markasıdır!**

GMT Endüstriyel Elektronik San. ve Tic. Ltd. Şti. Çubuklu Mahallesi Boğaziçi Caddesi No:6/B 34805 Beykoz / İstanbul T : +90 (216) 668 00 06 F : +90 (216) 668 00 03 www.**gmtcontrol**.com - gmt@gmtcontrol.com

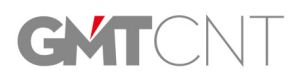

Program başlığı altındaki "PLC Firmware Versiyonunu dosyadan güncelle" sekmesine tıklayınız.

![](_page_1_Picture_1.jpeg)

PLC cihazınızı seçtikten sonra PC nizden PLCboot\_V212.BIN dosyasını bulup seçiniz. Program loader güncellem- esi yapacaktır.

![](_page_1_Picture_56.jpeg)

PLC ye tekrar bağlanıp PLC loader versiyonun 212 olduğunu teyit ediniz.

![](_page_1_Picture_5.jpeg)

![](_page_1_Picture_7.jpeg)

![](_page_2_Figure_0.jpeg)

## **GMTSuite Güncelleme Adımları**

PLC loader versiyonu 212 yapıldıktan sonra GMTSuite üzerinden sırasıyla firmware ve bootloader yüklenmesi gerekmektedir.

**Not : Loader ve Firmware versiyonunda güncelleme olabilir. En son versiyonu seçiniz. GMTSuite programını açınız ve "Cihazlar" sekmesinden PLC nizi bulunuz. Ve bağlandıktan sonra "Ayarlar" kısmına giriniz.**

**GMTCNT PLC'ler Yerli ve Millidir. GMTCNT tescilli bir Türk markasıdır!**

![](_page_2_Picture_6.jpeg)

![](_page_3_Picture_0.jpeg)

Ayarlar menüsünde "Güncelle" sekmesine, ardından ilk olarak "Firmware" sekmesi giriniz.

**Not: Sıralama önemlidir. İlk önce Firmware ardından Bootloader güncellemesi yapıl- malıdır.** 

![](_page_3_Picture_4.jpeg)

![](_page_3_Picture_5.jpeg)

![](_page_4_Picture_0.jpeg)

"Firmware" tuşuna bastığınız da PC nizde ilgili klasör açılacaktır. PLCcore\_V343.BIN dosyasını seçiniz ve firmware güncellemesini yapınız. (Bu bölümde firmware numarası farklı gelebilir. En yüksek versiyonu seçiniz.)

![](_page_4_Picture_45.jpeg)

**GMTCNT PLC'ler Yerli ve Millidir. GMTCNT tescilli bir Türk markasıdır!**

![](_page_4_Picture_4.jpeg)

GMT Endüstriyel Elektronik San. ve Tic. Ltd. Şti. Çubuklu Mahallesi Boğaziçi Caddesi No:6/B 34805 Beykoz / İstanbul T : +90 (216) 668 00 06 F : +90 (216) 668 00 03 www.**gmtcontrol**.com - gmt@gmtcontrol.com

Firmware güncellemesi yapıldıktan sonra loader güncellemesi yapılmalıdır. Bunun için Boot-Ioader tuşuna basınız ve açılan klasör den PLCboot\_V301.BOT dosyasını seçiniz.

![](_page_5_Picture_36.jpeg)

Bu aşmadan sonra PLCniz GMTSuite ile çalışır hale gelecektir.

**GMTCNT PLC'ler Yerli ve Millidir. GMTCNT tescilli bir Türk markasıdır!**

![](_page_5_Picture_5.jpeg)